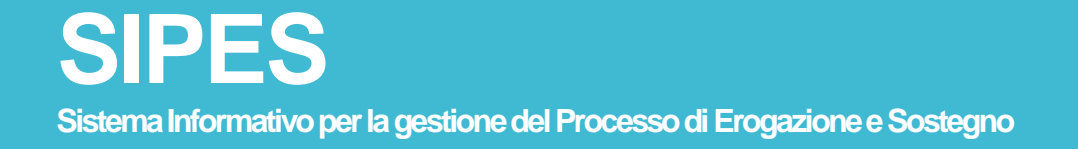

*Guida alla procedura per la compilazione e la presentazione della domanda relativa all'avviso pubblico* 

*Sospensione dell'IRAP anno di imposta 2023 per le imprese ricettive, ai sensi dell'articolo 12, comma 1, della legge regionale n. 17, 22 novembre 2021 "sospensione degli obblighi fiscali"*

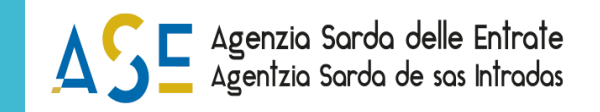

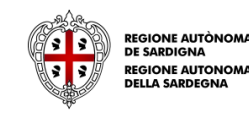

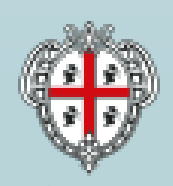

REGIONE AUTONOMA DE REGIONE AUTONOMA DELLA SARDEGNA

# <span id="page-1-0"></span>*INDICE*

*[Introduzione](#page-2-0) [Prerequisiti](#page-3-0) [Accesso al SIPES](#page-5-0) [Elenco profili](#page-5-0) [Procedura di compilazione](#page-6-0) Fase 1 - [Registrazione profilo soggetto proponente](#page-8-0) [Registrazione di una nuova impresa](#page-9-0) [Sezione «DATI ANAGRAFICI»](#page-10-0) [Sezione «DATI SEDI»](#page-11-0) [Sezione «SOGGETTI OPERATORI»](#page-12-0) [Sezione «SOCI»](#page-15-0) [Sezione «DIMENSIONE»](#page-17-0) Fase 2 - [Compilazione della domanda](#page-19-0) [Struttura della domanda](#page-20-0) [Sezione «DATI ANAGRAFICI»](#page-21-0) [Sezione «DATI AGGIUNTIVI»](#page-22-0) [Sezione «DICHIARAZIONI»](#page-23-0) [Sezione «PRIVACY»](#page-26-0) [Sezione «RIEPILOGO»](#page-27-0)  - Verifica Fase 3. - [Registrazione della domanda](#page-28-0) [Sezione «RIEPILOGO»](#page-28-0)  - Caricamento [Sezione «RIEPILOGO»](#page-29-0)  - Registrazione Fase 4. - [Trasmissione formale della domanda](#page-30-0)*

*[Riferimenti assistenza tecnica](#page-31-0) [Riferimenti assistenza applicativa](#page-32-0)*

## <span id="page-2-0"></span>*Introduzione*

Il presente documento costituisce la guida alla compilazione online della domanda sul **SISTEMA INFORMATIVO PER LA GESTIONE DEL PROCESSO DI EROGAZIONE E SOSTEGNO** (SIPES) per l'avviso pubblico

*Sospensione dell'IRAP anno di imposta 2023 per le imprese ricettive, ai sensi dell'articolo 12, comma 1, della legge regionale n. 17, 22 novembre 2021 "sospensione degli obblighi fiscali"*

*Le figure incluse in questa guida hanno un carattere esemplificativo e generale e potrebbero non coincidere esattamente con quelle del bando di interesse.*

*Essendo generici alcuni contenuti di questa guida potrebbero non avere attinenza con il bando di interesse.*

## <span id="page-3-0"></span>*Prerequisiti*

L'accesso al sistema avviene secondo le comuni modalità stabilite per l'accesso ai servizi online della Pubblica Amministrazione. Se non possiedi ancora un'identità digitale puoi richiedere l'attivazione della tua nuova identità rivolgendoti ad uno degli Identity Provider SPID abilitati da AgID, utilizzare la tua TS-CNS oppure la Carta d'Identità Elettronica (CIE). Per dettagli:

<https://www.spid.gov.it/richiedi-spid>

<https://tscns.regione.sardegna.it/>

<https://www.cartaidentita.interno.gov.it/>

È necessario **disporre di firma digitale**: Le domande devono essere sottoscritte digitalmente. Il rappresentante legale dell'impresa proponente deve essere in possesso di firma digitale in corso di validità e dei relativi strumenti per apporre la firma digitale su documenti elettronici.

È necessario **disporre di casella di posta elettronica certificata (PEC)**: All'atto della trasmissione della domanda il sistema invia un'email di notifica all'indirizzo PEC indicato in fase di compilazione del profilo. Si deve pertanto disporre di una casella di posta elettronica certificata.

*Elenco Profili*

contrario si accede direttamente alla schermata successiva.

• Premendo **SALVA E PROSEGUI >>** si accede alla pagina

Cliccando sul link <https://www.agenziasardaentrate.it/istanzeonline/accesso-diretto/> e cliccando su COMPILA LA DOMANDA verrai reindirizzato alla piattaforma SIPES per la compilazione e registrazione dell'istanza.

Il pulsate **Accedi >>** rimanda alla scelta della modalità di accesso.

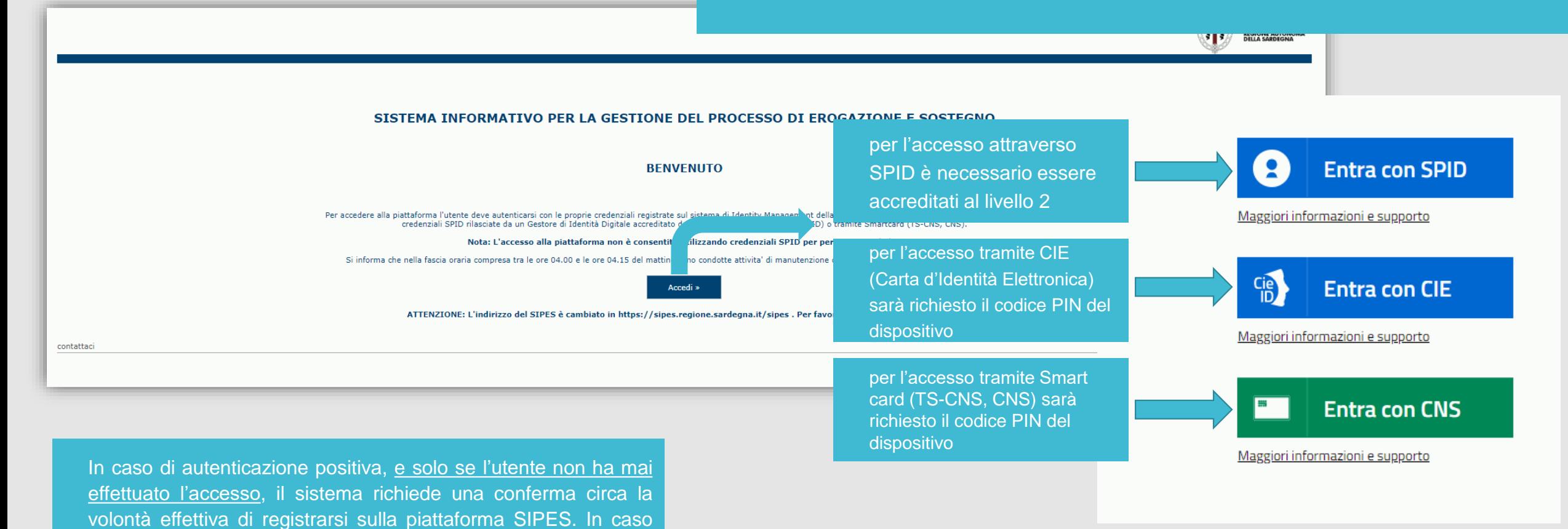

Una volta effettuato l'accesso al sistema verranno mostrati i profili per cui è possibile operare nella piattaforma SIPES e la funzionalità per crearne uno nuovo.

<span id="page-5-0"></span>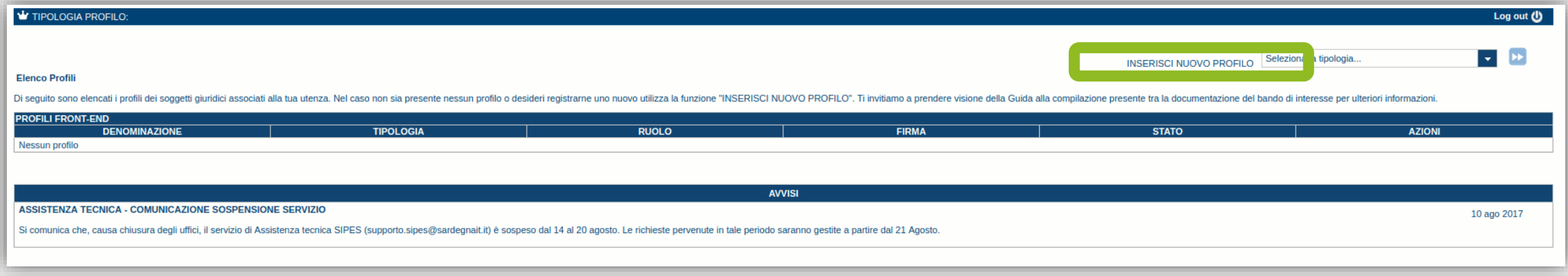

### **Nota:**

**- Attenzione**: L'accesso **contemporaneo** da più personal computer, o da più browser, con le stesse credenziali può determinare delle incoerenze ed è fortemente sconsigliato. È altresì NECESSARIO lasciare attiva **una sola finestra** ed **una sola sezione** del browser per la compilazione dei dati.

## <span id="page-6-0"></span>*Procedura di compilazione*

#### *Fase 1. Registrazione profilo soggetto proponente «impresa»*

Registrazione sul sistema del profilo dell'IMPRESA con inserimento dei dati anagrafici, indirizzo PEC, sede legale e soggetti abilitati ad operare sul profilo.

#### *Fase 2. Compilazione della domanda*

A partire dal giorno e ora indicati nel bando, il soggetto proponente può compilare la domanda con l'inserimento di tutte le informazioni necessarie e dettagliate nei successivi paragrafi.

Ad avvenuto completamento della compilazione della domanda (caricamento dei dati e degli allegati richiesti), il sistema SIPES consentirà al soggetto proponente di generare la domanda su file PDF.

*Procedura di registrazione e trasmissione*

#### **Fase 3. Registrazione della domanda e acquisizione codice di convalida**

La procedura di registrazione prevede il caricamento del file della domanda, firmato digitalmente, sul sistema SIPES e la registrazione definitiva della stessa premendo il pulsante **REGISTRA**.

Acquisita la domanda, il sistema trasmette per PEC al Soggetto Proponente la comunicazione di avvenuta registrazione.

La comunicazione PEC di avvenuta registrazione conterrà, in particolare:

• il numero assegnato alla domanda

• il codice di convalida da utilizzare per la fase conclusiva di trasmissione formale della domanda, da compiersi come indicato al punto successivo.

#### *Fase 4. Trasmissione formale della domanda*

A partire dal giorno e ora indicati nell'avviso, e fino alla chiusura, sarà abilitato l'accesso alla pagina da cui sarà possibile effettuare la trasmissione formale della domanda utilizzando il codice di convalida ricevuto con la notifica via PEC. Alla conferma di invio, il sistema assocerà alla domanda la data e ora di invio telematico dando riscontro al proponente dell'avvenuta trasmissione.

**Lo sportello di trasmissione della domanda è accessibile all'indirizzo <https://www.agenziasardaentrate.it/istanzeonline/accesso-diretto/> tramite il link TRASMETTI LA DOMANDA**

**Nella sezione dedicata al bando del portale dell'Agenzia Sarda delle Entrate saranno pubblicate le istruzioni dettagliate della procedura di presentazione delle domande.**

#### <span id="page-8-0"></span>*Fase 1 - Registrazione profilo soggetto proponente*

*Le domanda di partecipazione alla manifestazione di interesse è consentita ai profilo:*

#### - *di tipo IMPRESA*

#### Gli altri profili non sono da utilizzarsi nell'ambito del presente bando.

#### **Importante:**

- Può verificarsi il caso che un utente si ritrovi già associato al profilo del soggetto con cui vuole presentare la domanda (ad esempio per aver partecipato ad altro bando utilizzando il sistema). In questo caso NON deve ricreare il profilo ma può utilizzare il profilo già esistente oppure contattare il supporto SIPES.
- I profili e le domande possono essere creati e compilati anche da un soggetto diverso dal Rappresentante legale (naturalmente se titolati a farlo) ma il PDF definitivo deve essere firmato digitalmente dal Rappresentante legale o da un suo procuratore speciale
- Nel caso si vogliano aggiungere altri utenti al profilo del soggetto giuridico si veda la sezione "Soggetti Operatori"

Di seguito vengono riportate le istruzioni di dettaglio per la registrazione del profilo

### <span id="page-9-0"></span>*Fase 1 - Registrazione di una nuova impresa*

Per registrare il profilo di un'impresa selezionare la voce "impresa", dal menu a discesa "INSERISCI NUOVO PROFILO" posto in alto a destra e *premere il pulsante >>*

 $\mathbf{v}$  (b)

*La sola tipologia d'impresa prevista è quella di "Impresa costituita".*

Il sistema visualizzerà un modulo per l'inserimento delle informazioni di base:

**N.B: Il sistema non consente l'inserimento di un codice fiscale e partita IVA se risultano già censiti a sistema. Questo significa che l'Impresa specificata è già stata censita a sistema. In questo caso è necessario contattare il supporto SIPES agli indirizzi specificati ANNULLA** 

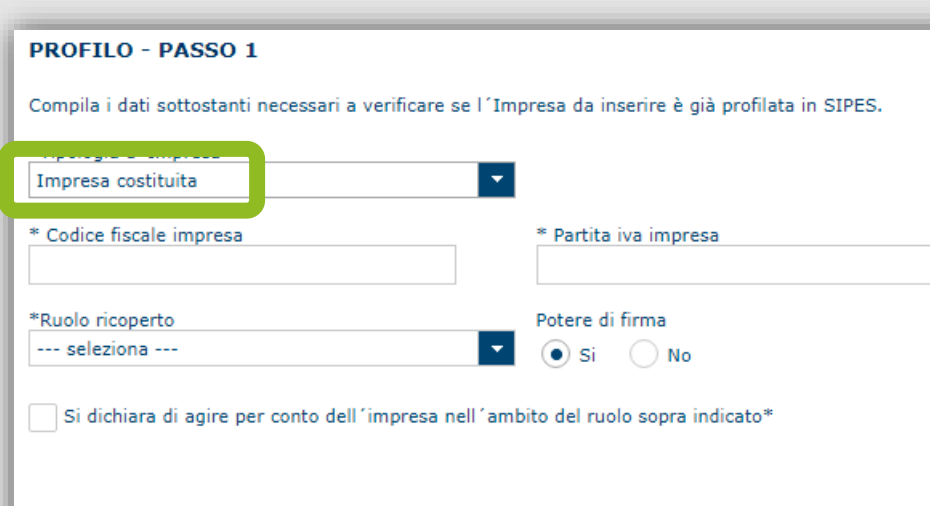

Impresa

**INSERISCI NUOVO PROFILO** 

**PROSEGUI >>** 

Nel caso il profilo sia creato da un soggetto diverso dal Rappresentante legale, si potrà specificare come Ruolo quello di **Delegato**. Esso rappresenta un ruolo "applicativo" che può compilare tutte le sezioni del profilo e della domanda, ma non ha potere di firma.

Ai fini della trasmissione la domanda DEVE essere comunque firmata digitalmente da un utente avente potere di firma (es. rappresentante legale) presente nella sezione SOGGETTI OPERATORI (vedi in seguito).

Cliccando il pulsante **PROSEGUI >>** verrà creato il profilo e si potrà passare all'inserimento dei dati anagrafici di base dell'Impresa:

### <span id="page-10-0"></span>*Fase 1 - Registrazione di una nuova impresa – Sezione «DATI ANAGRAFICI»*

Fare attenzione alla compilazione dell'indirizzo di PEC, che rappresenta l'indirizzo di posta elettronica utilizzato per l'invio dell'email *di notifica dell'avvenuta trasmissione della domanda.*

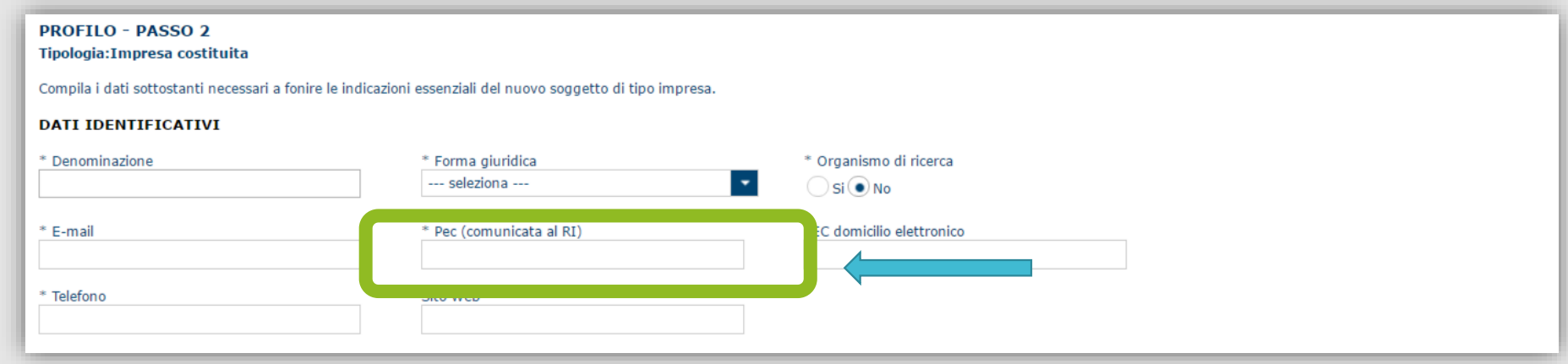

Dopo aver compilato almeno i campi obbligatori per un'impresa costituita, cliccando il pulsante **PROSEGUI>>** verrà creato il profilo e verrà proposta la schermata di riepilogo.

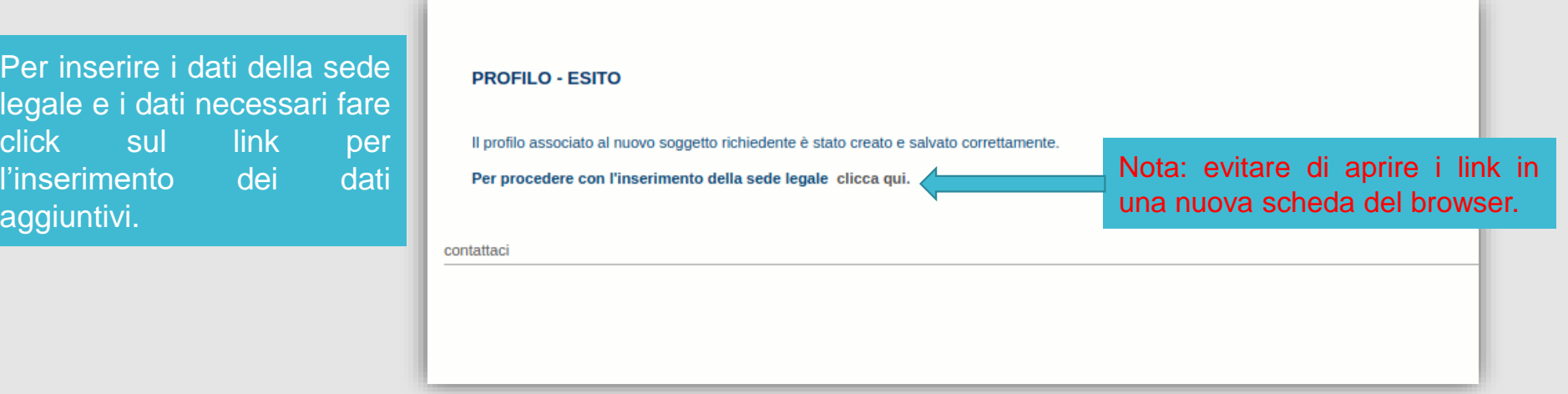

<span id="page-11-0"></span>*La scheda Dati Sedi consente l'inserimento della sede legale dell'Impresa e di altre eventuali sedi*

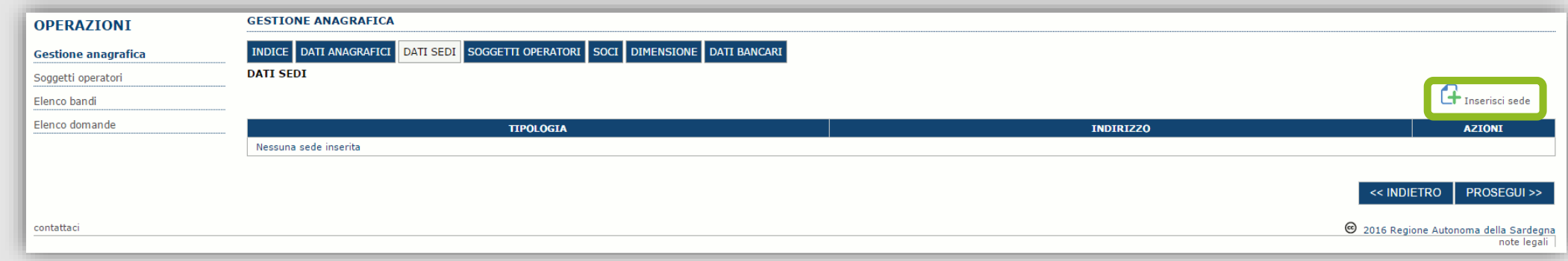

Cliccando sul pulsante "Inserisci sede" | posto a destra si apre il form di dettaglio per l'inserimento dei dettagli della sede.

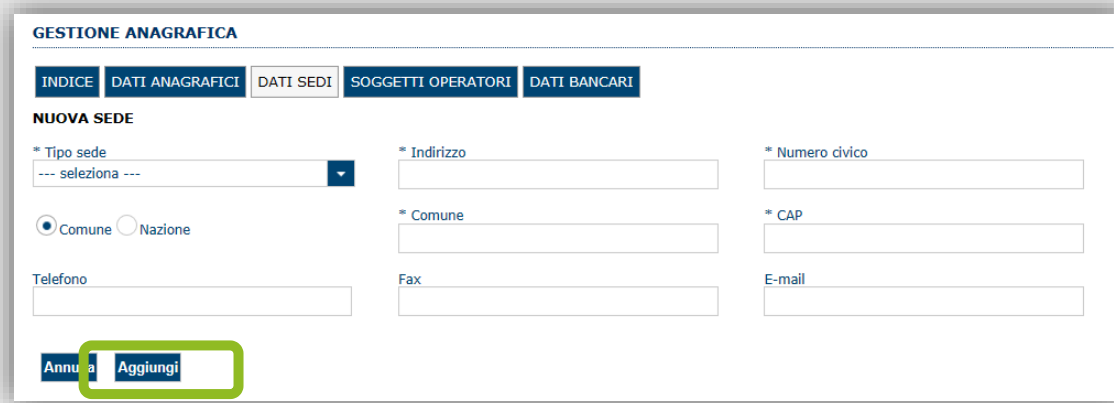

Dopo aver compilato i dati premere sul pulsante "Aggiungi" per inserire la sede e ripetere lo stesso procedimento nel caso si *voglia procedere anche con l'inserimento di altre sedi operative***.**

### <span id="page-12-0"></span>*Fase 1 - Registrazione di una nuova impresa – Sezione «SOGGETTI OPERATORI»*

Per visualizzare/gestire l'elenco degli operatori (e relativo ruolo) associati al profilo dell'Impresa, selezionare la scheda "SOGGETTI *OPERATORI"*. Per inserire un nuovo operatore cliccare in pulsante de la Verrà mostrata una finestra per l'inserimento degli estremi o del codice

fiscale del soggetto operatore, per verificare se già censito sul sistema SIPES.

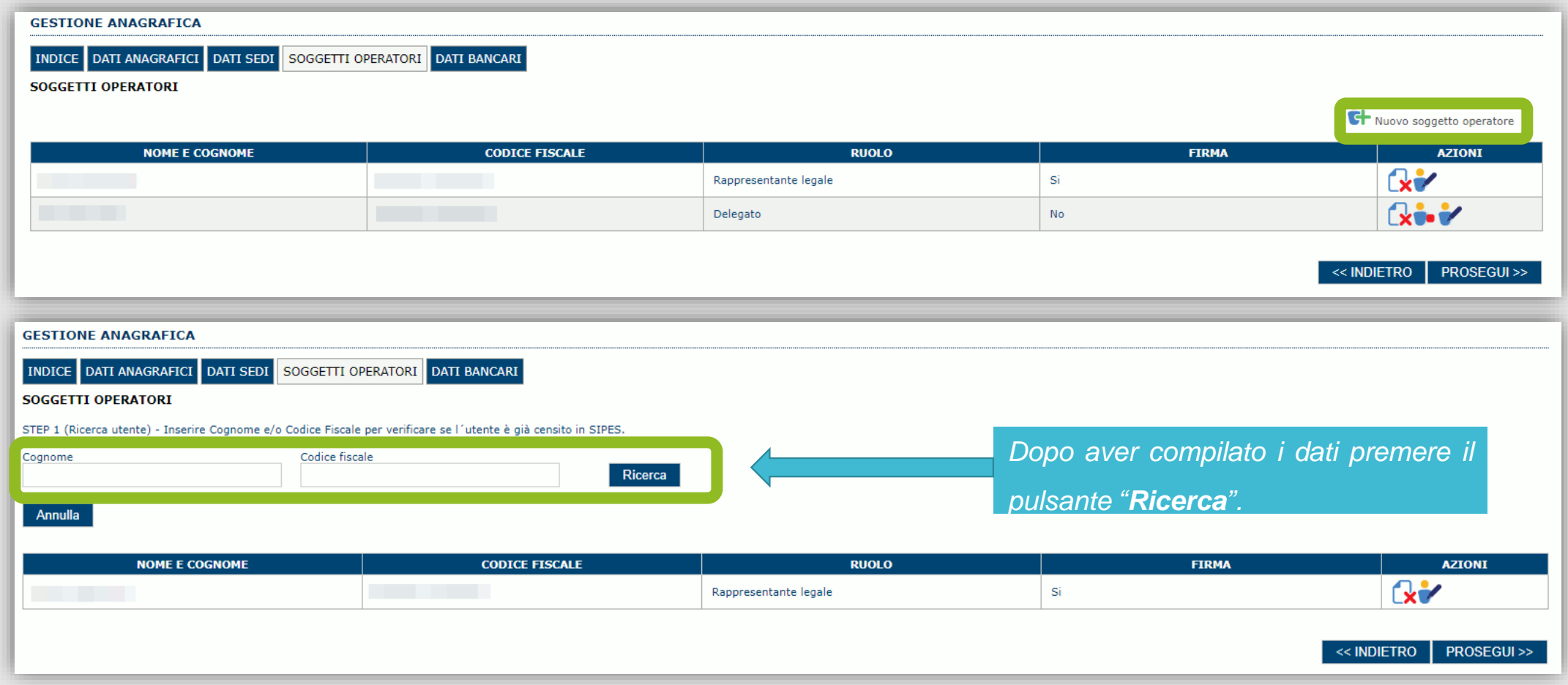

## *Fase 1 - Registrazione di una nuova impresa – Sezione «SOGGETTI OPERATORI»*

*Se il soggetto è già censito è possibile selezionarlo e prelevare automaticamente i dati anagrafici.*

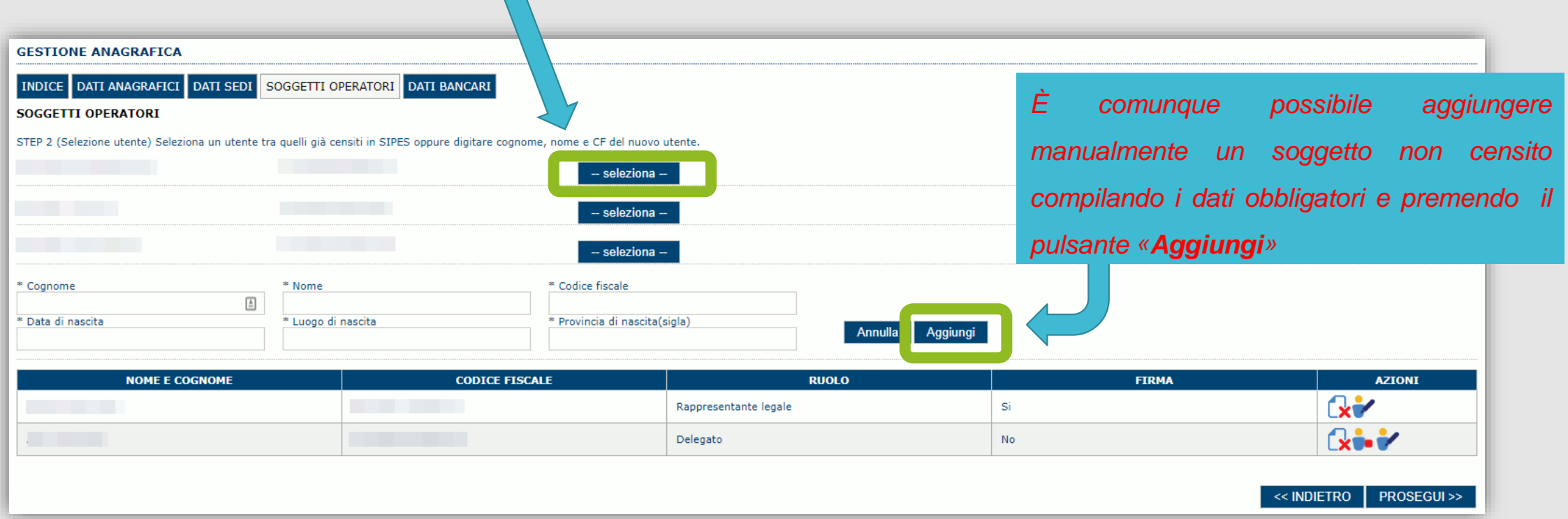

*Nella schermata successiva è possibile specificare il ruolo assegnato all'operatore.*

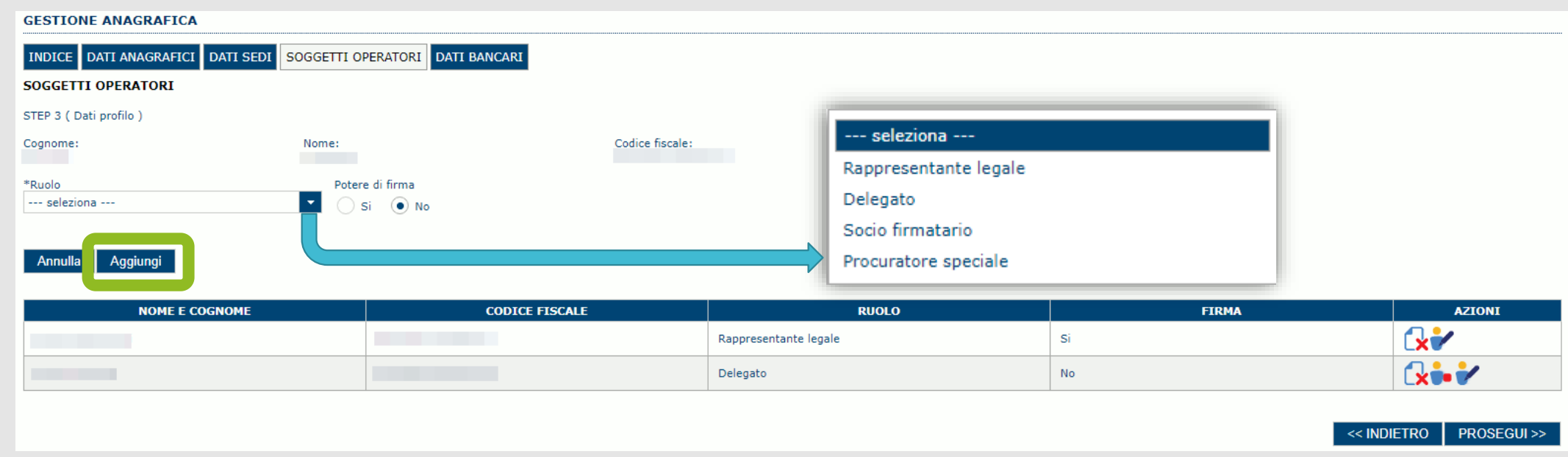

Una volta completata l'operazione di inserimento tramite il tasto "**Aggiungi**". Successivamente sarà possibile per il soggetto selezionato accedere al sistema con le proprie credenziali di identità digitale e procedere ad operare, secondo il ruolo assegnato, per conto del profilo Impresa creato.

> ATTENZIONE: Il rappresentante legale è un'informazione necessaria per poter procedere con la trasmissione della domanda. Non sarà possibile trasmettere una pratica se non è stato inserito il rappresentante legale.

### <span id="page-15-0"></span>*Fase 1 - Registrazione di una nuova impresa – Sezione «SOCI»*

In questa sezione è possibile inserire tutti i soci, fisici e giuridici, che fanno parte dell'impresa (se diversa da impresa individuale).

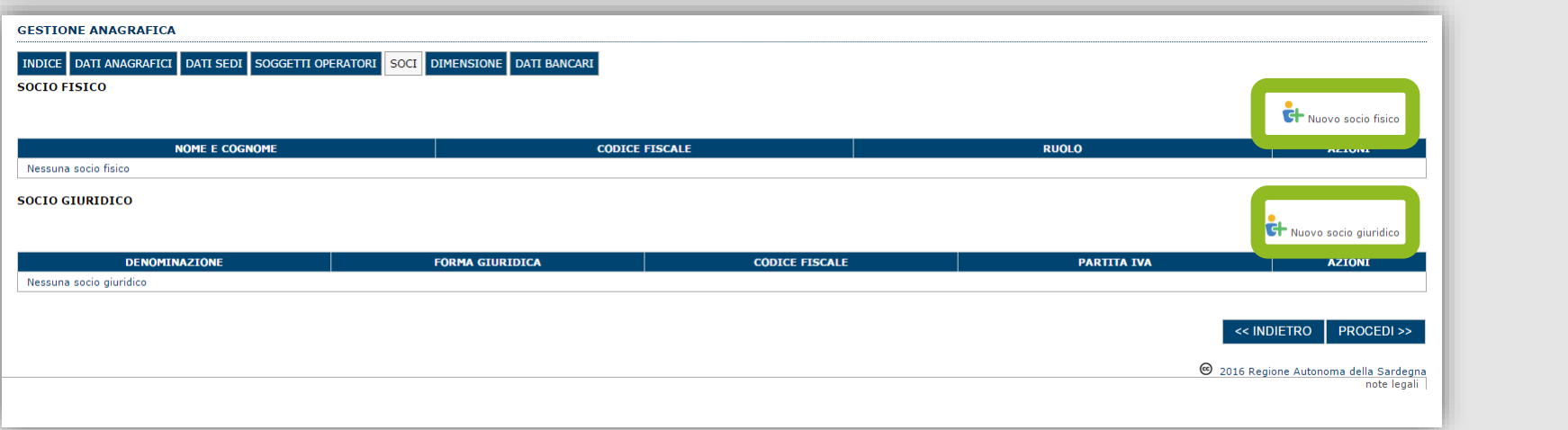

Per inserire un nuovo socio cliccare il pulsante **di Nuovo socio fisico** oppure **di Nuovo socio giuridico**. Verrà mostrata una finestra per l'inserimento degli estremi o del codice fiscale del soggetto operatore per controllare se già censito sul sistema."

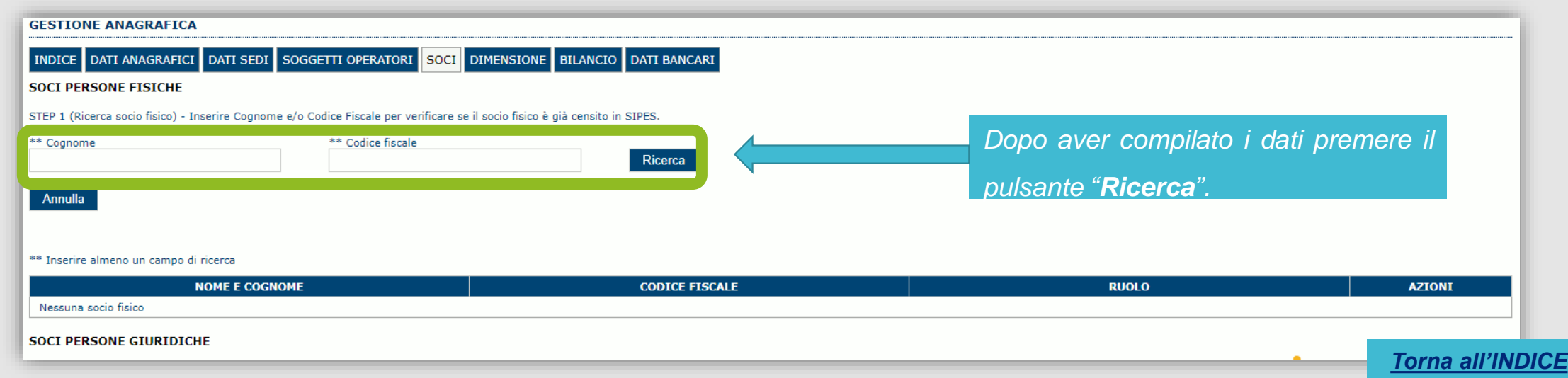

### *Fase 1 - Registrazione di una nuova impresa – Sezione «SOCI»*

Se il soggetto è già censito nel sistema è possibile selezionarlo, prelevare automaticamente i dati anagrafici ed inserire le informazioni *specifiche relativamente all'impresa.*

*Se il soggetto non è presente sul SIPES è possibile aggiungerlo manualmente*

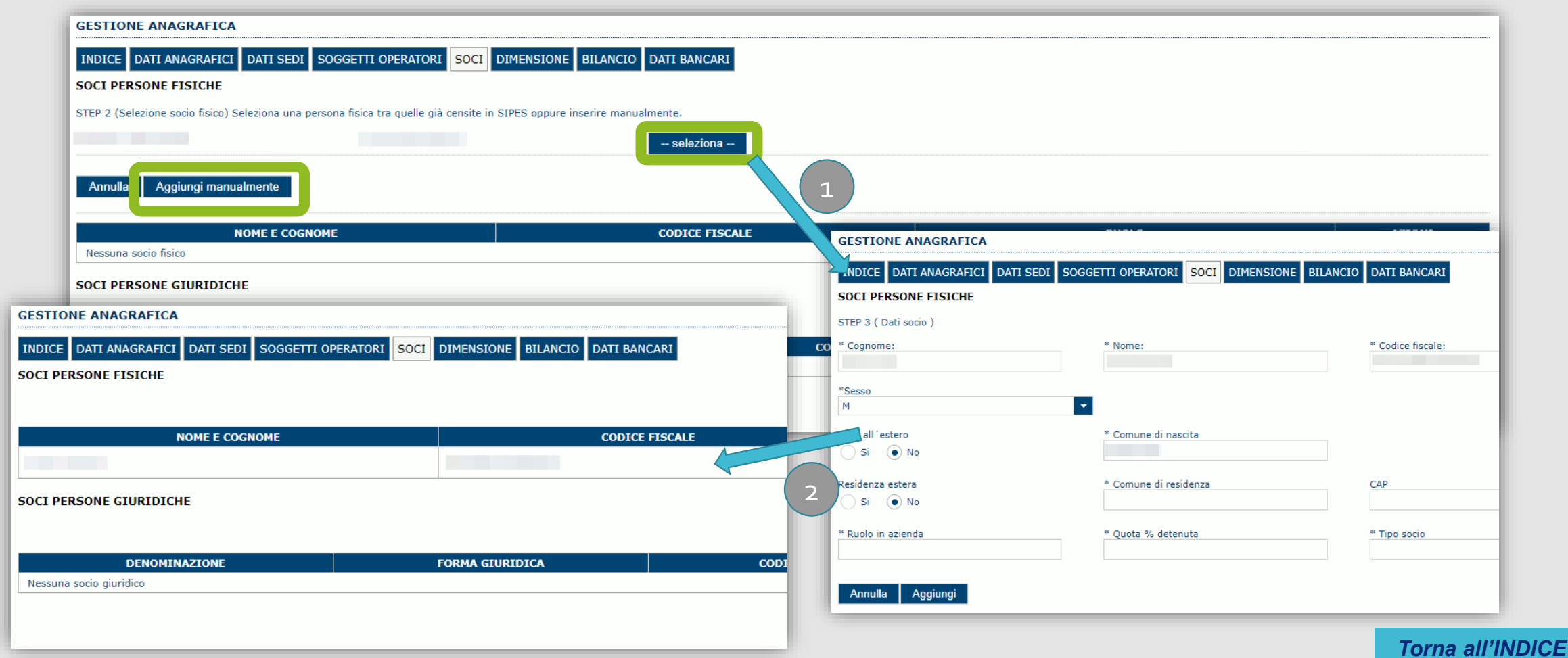

### <span id="page-17-0"></span>*Fase 1 - Registrazione di una nuova impresa – Sezione «DIMENSIONE»*

*In questa sezione è possibile inserire i dati dimensionali dell'impresa.*

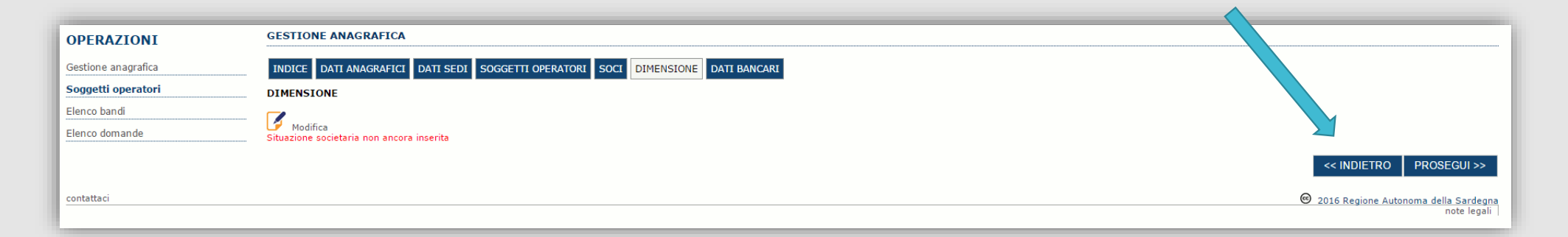

### Selezionare il pulsante **della per accedere alla maschera di inserimento:**

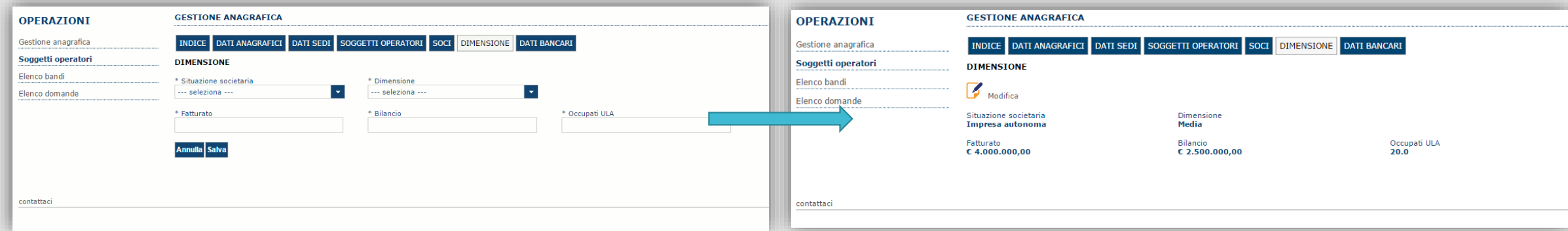

Per i parametri da applicare ai fini della descrizione della dimensione dell'impresa si rinvia a quanto previsto dall' Allegato I Reg (UE) n. 651/14. Se l'impresa non è autonoma, i dati inseriti devono tener conto anche di quelli delle imprese associate o collegate, come previsto dall'art. 6 del citato Allegato I; per il calcolo degli occupati (ULA) si tenga conto dell'art. 5.

*[Torna all'INDICE](#page-1-0)*

### *Fase 1 - Registrazione di una nuova impresa –Altre sezioni*

### *Se il soggetto è già censito è possibile selezionarlo e prelevare automaticamente i dati anagrafici.*

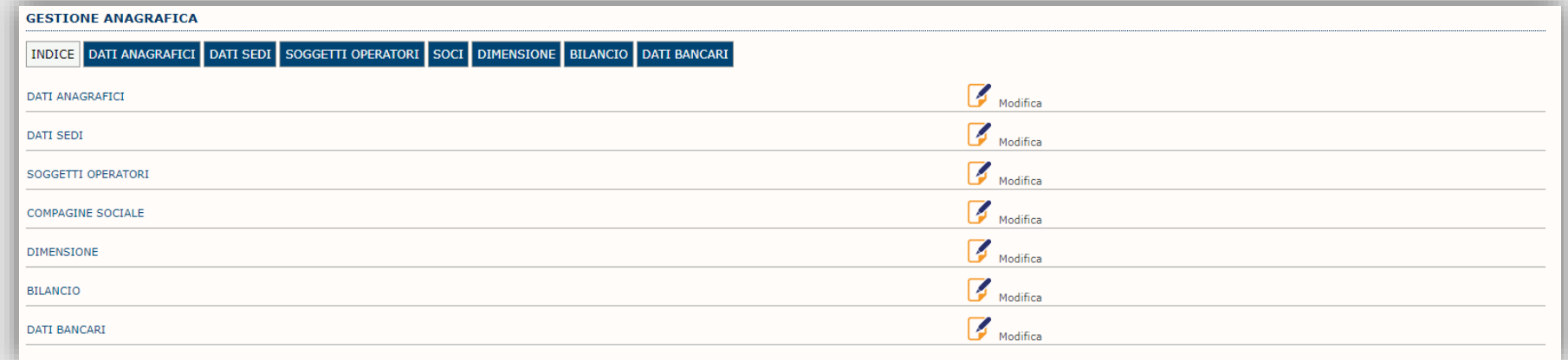

#### Sezione "DATI ANAGRAFICI"

La scheda dati anagrafici riepiloga le informazioni già inserite che possono eventualmente essere modificate se necessario.

Sezione "BILANCIO" La funzionalità di questa scheda NON è al momento disponibile.

Sezione "DATI BANCARI"

La compilazione di questa scheda NON è necessaria nell'ambito del presente bando.

### <span id="page-19-0"></span>*Fase 2. Compilazione della domanda*

*La procedura avviene attraverso le fasi seguenti:*

- *1. Creazione e compilazione della domanda;*
- *2. Stampa in pdf e firma digitale.*

Per procedere con la compilazione di una domanda selezionare dal menu a sinistra la voce "Elenco bandi". Saranno visualizzati solo i bandi *aperti per cui il profilo selezionato può presentare domanda.*

Individuato l'ACRONIMO SOSP IRAP specifico del bando e premere il pulsante «Compila domanda» posto nella colonna AZIONI a destra.

Una volta confermato il sistema genera una domanda "IN BOZZA", che è disponibile da questo momento anche accedendo al menu "Elenco

*domande" e selezionando il pulsante*

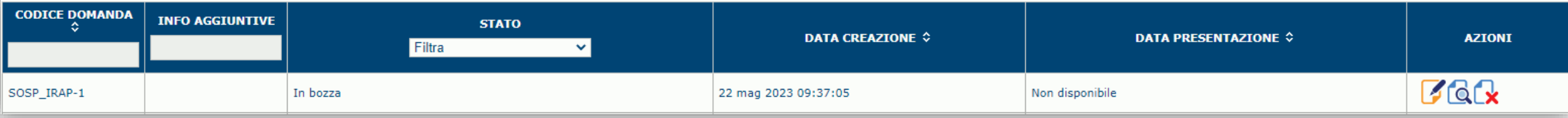

#### *NOTE OPERATIVE:*

- *Una volta creata la domanda essa permarrà nello stato IN BOZZA sino ad avvenuta registrazione/trasmissione.*
- · La compilazione delle domanda può essere interrotta in qualsiasi momento e ripresa successivamente tramite il menu Elenco domande posto a sinistra dello schermo che consente di accedere a tutte le domande associate al richiedente (sia quelle in bozza *che quella già trasmesse).*
- *Una domanda nello stato BOZZA può essere modificata sino ad avvenuta trasmissione ed eventualmente cancellata.*
- · In caso qualche dato obbligatorio non sia stato inserito viene mostrato un messaggio di errore in fase di verifica della domanda. La domanda comunque permane nello stato BOZZA ed è possibile modificarne i valori successivamente rientrando nel sistema ed editando la domanda. Il sistema verifica se tutti i dati obbligatori sono stati compilati e non consente la trasmissione in caso *negativo.*

### <span id="page-20-0"></span>*Fase 2. Compilazione della domanda – struttura*

La procedura di compilazione della domanda è articolata in diverse sezioni elencate di seguito:

- **· DATI ANAGRAFICI:** riepilogo in sola lettura di tutti dati anagrafici dei soggetti coinvolti e del bando.
- **DATI AGGIUNTIVI**: scheda per l'inserimento delle informazioni funzionali alla valutazione.
- **DICHIARAZIONI**: sezione per l'attestazione del rispetto dei requisiti di ammissibilità stabiliti dal bando.
- **FIRMATARIO**: la scheda consente di specificare il firmatario della domanda.
- **DOCUMENTI**: scheda per il caricamento dei documenti allegati alla domanda.
- **PRIVACY**: scheda per la lettura e accettazione delle clausole di riservatezza previste dal bando.
- **RIEPILOGO**: scheda di riepilogo e verifica dello stato di compilazione di tutte le sezioni che compongono il modulo di domanda.

### <span id="page-21-0"></span>*Fase 2. Compilazione della domanda – Sezione «DATI ANAGRAFICI»*

La scheda riepiloga i dati identificativi del bando, della domanda e del firmatario. Le informazioni di questa scheda sono in sola lettura e derivano dalle informazioni compilate nel profilo e nelle schede successive. Nel campo «Dati domanda/Numero» è riportato il Codice attribuito dal sistema alla domanda.

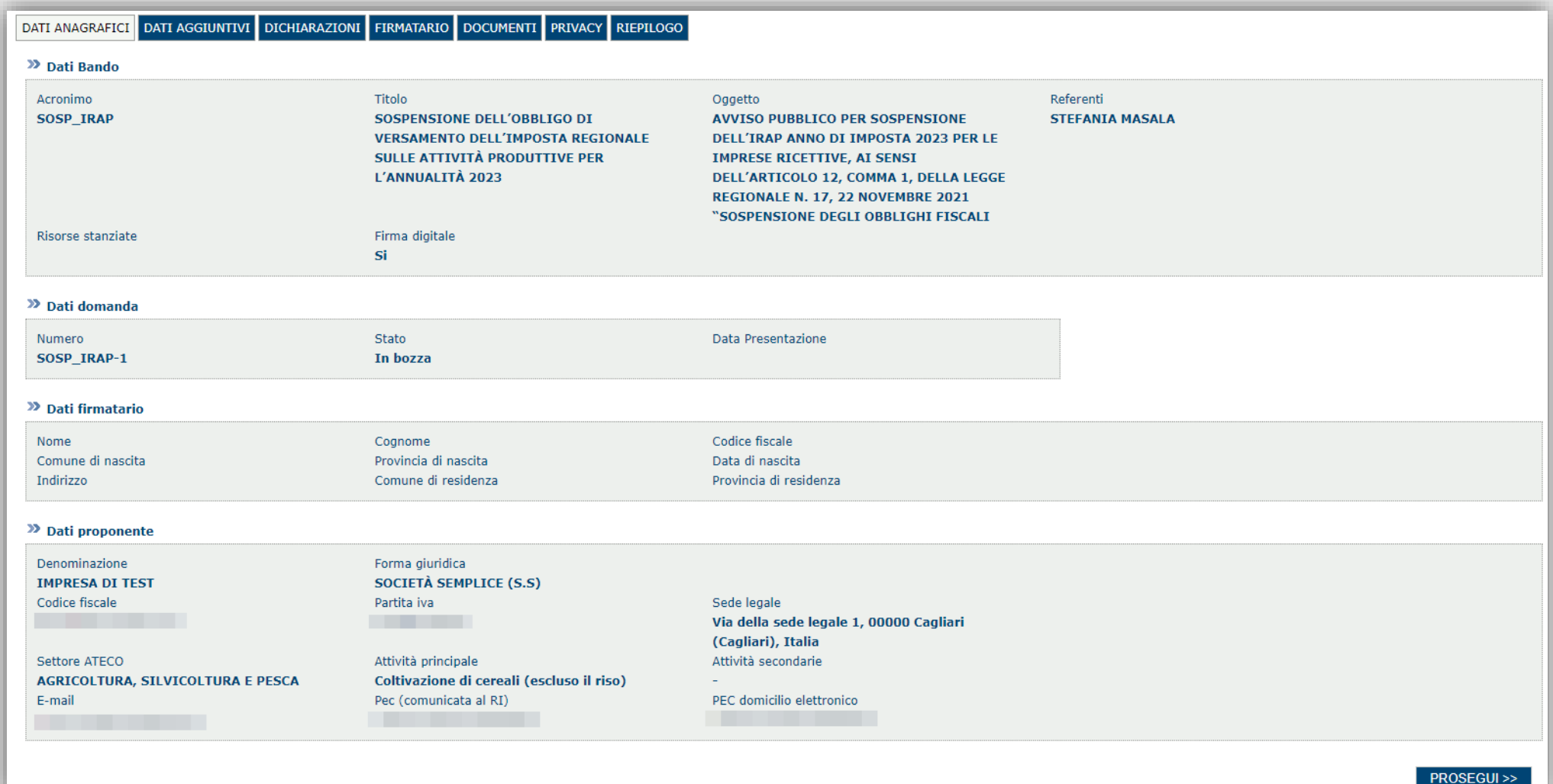

<span id="page-22-0"></span>*Fase 2. Compilazione della domanda – Sezione «DATIAGGIUNTIVI»*

La scheda consente di inserire i dati richiesti per la corretta compilazione della domanda:

- dati obbligatori (contrassegnati da \*);
- dati non obbligatori;

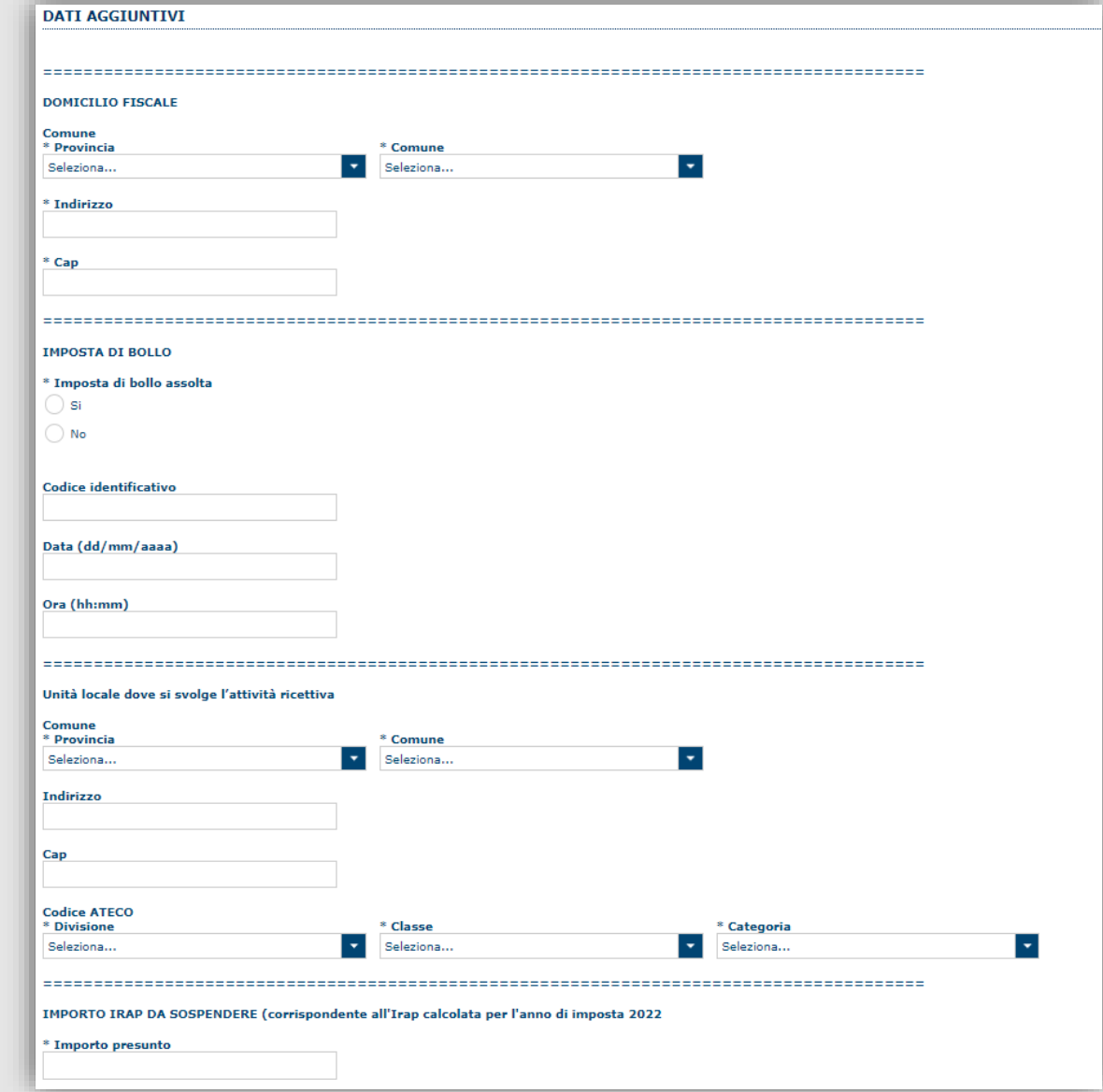

**23**

*[Torna all'INDICE](#page-1-0)*

### <span id="page-23-0"></span>*Fase 2. Compilazione della domanda - Sezione "DICHIARAZIONI"*

La scheda consente di attestare il rispetto dei requisiti di ammissibilità stabiliti dal bando.

Il sistema verifica che sia attestato almeno il rispetto di un set minimo di requisiti, altrimenti non consentirà la presentazione della domanda.

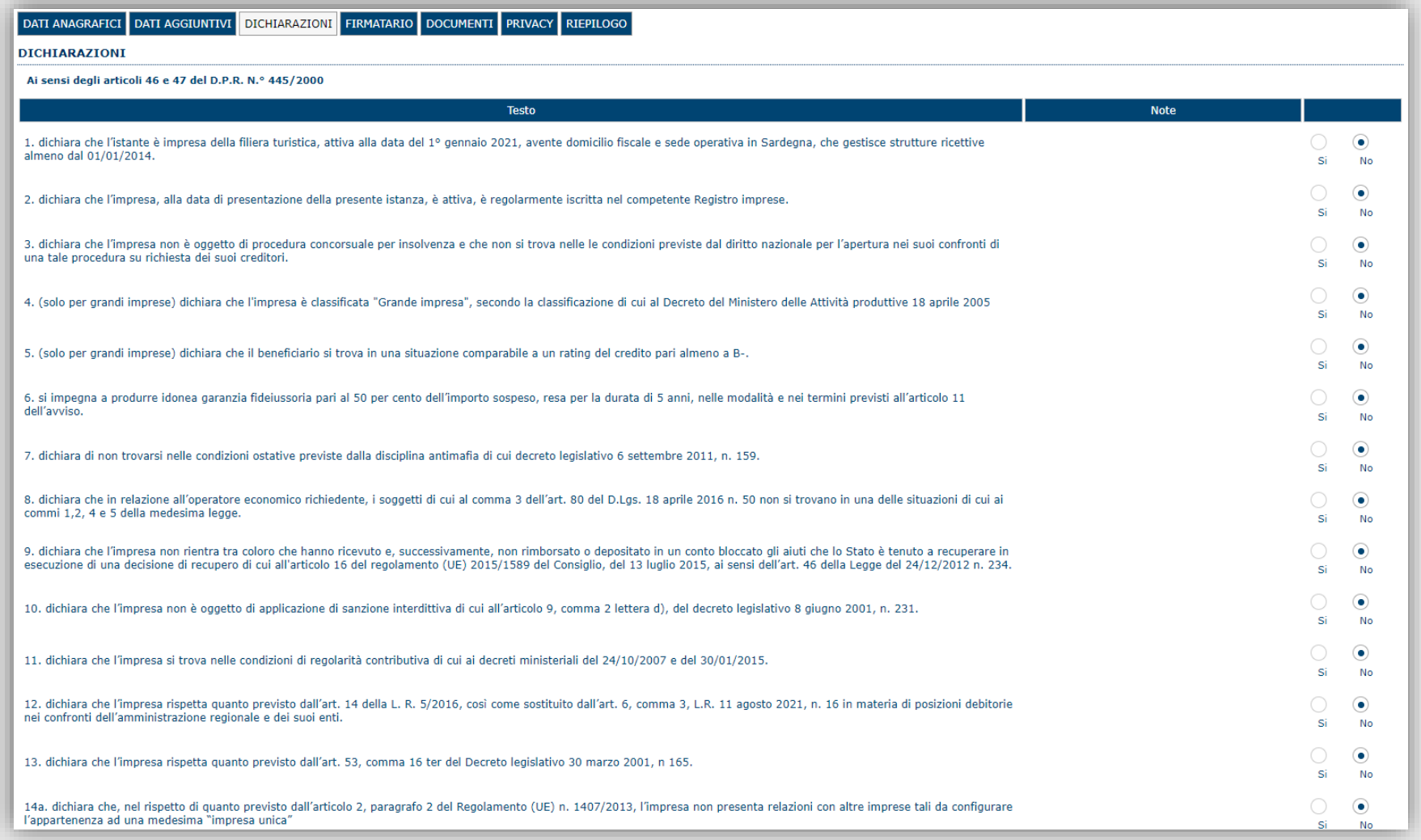

**24** *[Torna all'INDICE](#page-1-0)*

#### *Fase 2. Compilazione della domanda - Sezione «FIRMATARIO»*

La sezione consente di specificare il firmatario della domanda. Il firmatario predefinito è il rappresentante legale (così come definito nei dati anagrafici del richiedente).

Se ci sono più operatori con potere di firma, vengono riportati in elenco (è eventualmente possibile cambiare tale nominativo selezionando un nuovo firmatario tramite l'icona **[A]**).

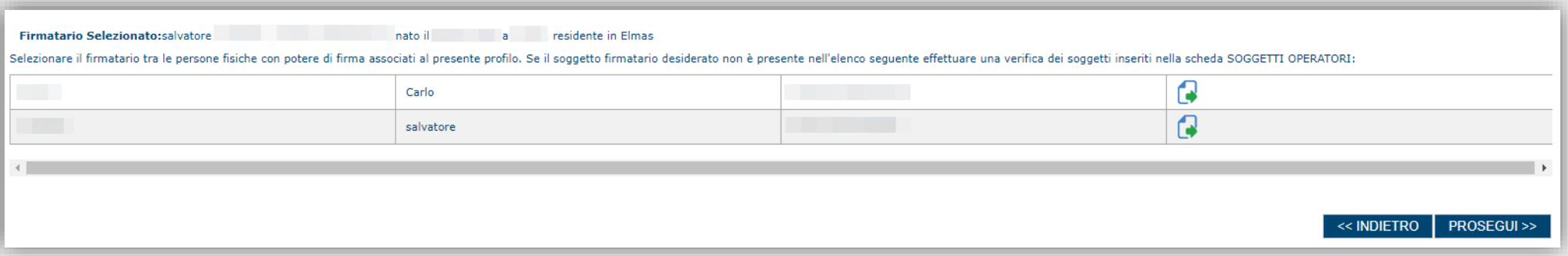

- Se nella sezione anagrafica "SOGGETTI OPERATORI" è presente (o è stato inserito) solo un rappresentante legale la sezione "FIRMATARIO viene compilata automaticamente.

- Se nella sezione anagrafica "SOGGETTI OPERATORI" è stato inserito più di un soggetto con potere di firma è necessario selezionare il soggetto firmatario dall'elenco dei soggetti in possesso del potere di firma.

NB: **Se il soggetto firmatario desiderato non è visualizzato in elenco, allora occorre verificare se nella sezione "SOGGETTI OPERATORI" del profilo del soggetto proponente se il soggetto firmatario è presente e se gli è stato attribuito il potere di firma. Se non è presente, è possibile aggiungerlo.** 

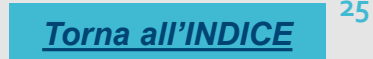

### *Fase 2. Compilazione della domanda - Sezione «DOCUMENTI»*

La sezione consente di caricare gli allegati alla domanda stabiliti dal bando. Premendo il pulsante **della è possibile visualizzare la lista dei** documenti.

Per caricare un nuovo documento selezionare "Inserisci documento"

## Q

#### >> DOCUMENTI DA CARICARE :

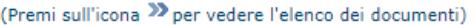

NB con il termine Obbligatorio è indicato il set di documenti minimo per la trasmissione / registrazione della domanda. Per l'individuazione dei documenti che devono accompagnare la domanda affinchè la stessa sia ricevibile si rimanda al Bando.

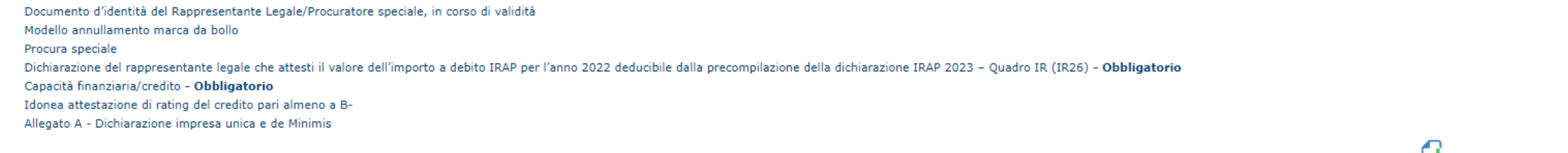

 $LT$  Inserisci documento

*[Torna all'INDICE](#page-1-0)*

**26**

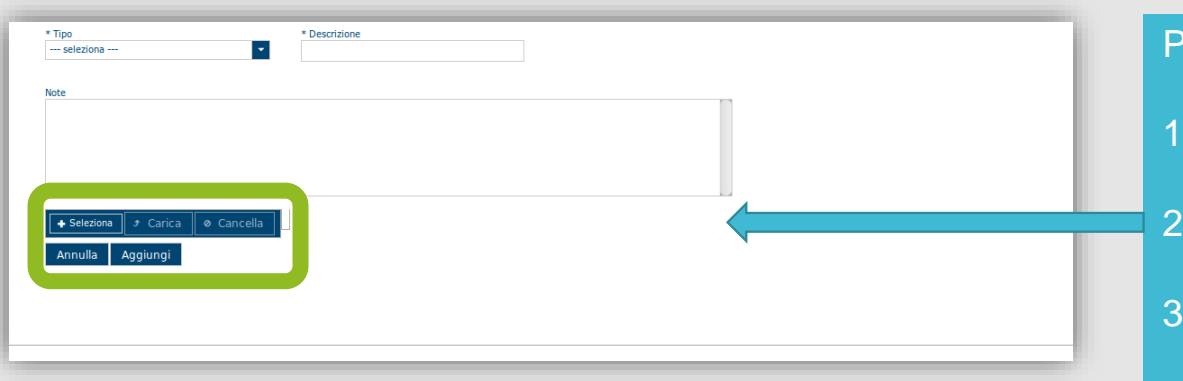

Per caricare un documento seguire la seguente procedura:

- 1. Selezionare il documento dal disco locale: pulsante '**Seleziona**';
- Caricare a sistema il documento selezionato: pulsante '**Carica**';
- 3. Visualizzare il documento caricato nella pagina: pulsante '**Aggiungi**';
- Per alcune tipologie di documenti possono essere caricati anche più file
- A norma dell'avviso, gli allegati devono essere in formato .pdf e firmati digitalmente dal legale rappresentante/procuratore speciale dell'impresa. **La dimensione del singolo file caricato non può eccedere i 10 MByte**.

### <span id="page-26-0"></span>*Fase 2. Compilazione della domanda - Sezione «PRIVACY»*

La scheda consente di selezionare le dichiarazioni inerenti alla privacy. L'accettazione delle clausola di presa visione è necessaria per procedere successivamente con la trasmissione della domanda.

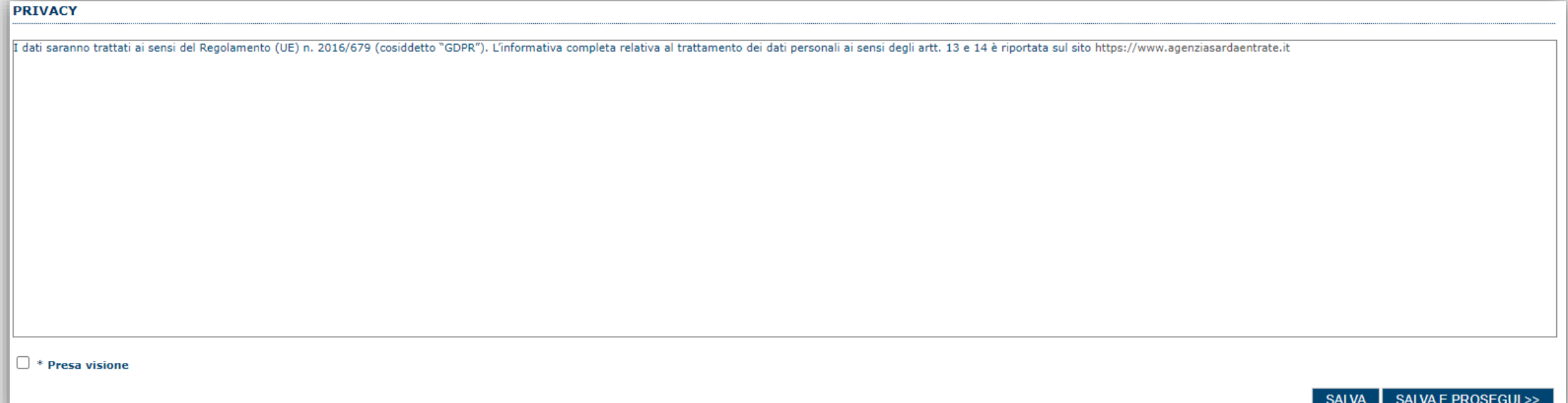

### <span id="page-27-0"></span>*Fase 2. Compilazione della domanda - Sezione «RIEPILOGO» - Verifica*

La sezione di riepilogo consente di verificare lo stato di compilazione della domanda.

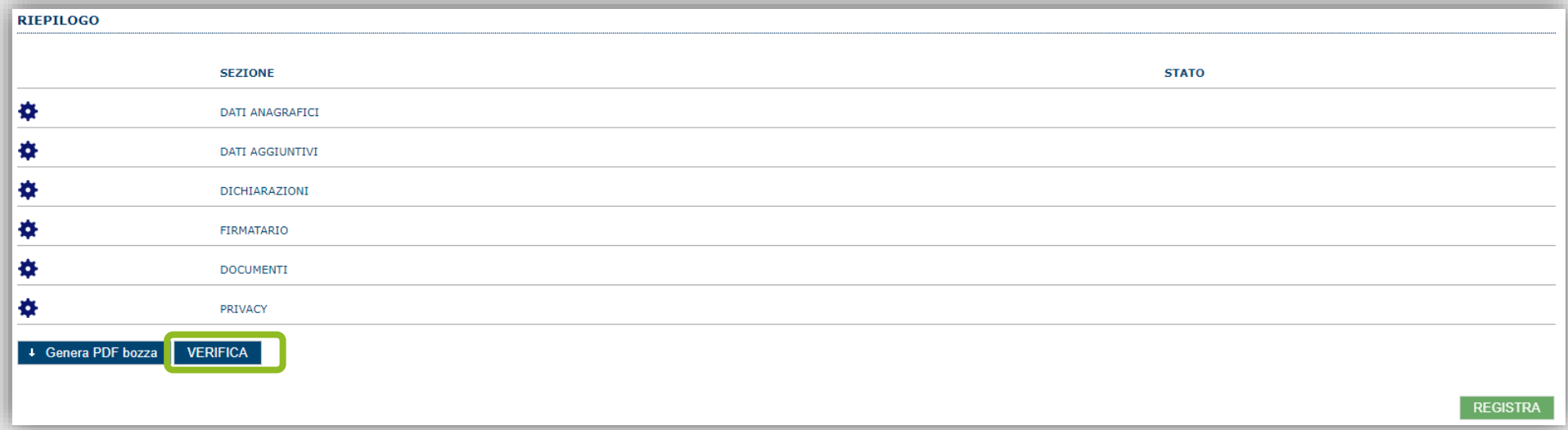

### Quando è terminata la compilazione dei dati premere il pulsante "**VERIFICA**" per lanciare i controlli del sistema.

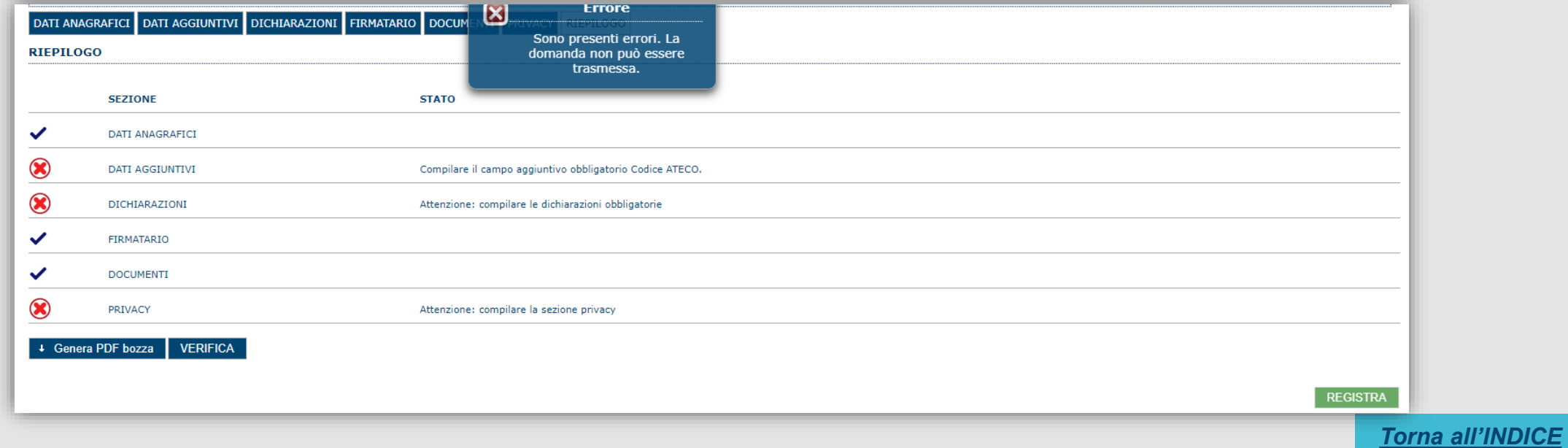

### <span id="page-28-0"></span>*Fase 3. Registrazione della domanda - Sezione «RIEPILOGO» - Caricamento*

Se i controlli hanno esito positivo, verrà attivato il pulsante per generare la stampa definitiva (come da figura sottostante) e verranno abilitati anche i pulsanti per caricare il file firmato digitalmente.

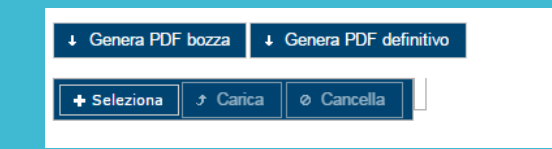

Nota: La verifica e la generazione del pdf definitivo non bloccano la domanda, ma assicurano che la domanda sia compilata in tutte le parti obbligatorie. Se si modifica qualche dato, si dovrà ripetere la procedura di verifica e la successiva rigenerazione della stampa **definitiva**.

Dopo la generazione del file pdf:

- procedere al salvataggio dello stesso nel proprio PC;
- controllare accuratamente la correttezza delle informazioni riportate;
- provvedere a firmarlo digitalmente;
- ricaricarlo a sistema tramite i pulsanti "**Seleziona**", "**Carica**" e "**Aggiungi**".

#### **Nota:**

- Il sistema prevede che il nome del file firmato ricaricato a sistema coincida con il nome del file scaricato, ad eccezione del suffisso o dell'estensione del file che viene generato in automatico dal sistema stesso.

- Il sistema, pur effettuando alcuni controlli sulla firma digitale apposta in domanda, si limita solo a dare gli avvisi di warning **SENZA** bloccare la successiva trasmissione della domanda. E' in ogni caso responsabilità dell'utente accertarsi che il file caricato sia stato sottoscritto digitalmente.

- Se si è già provveduto a generare il pdf definitivo e si rientra in un secondo momento nel sistema, non è necessario rigenerare il pdf (a meno che non siano state apportate modifiche alla domanda). È sufficiente selezionare la sezione riepilogo, premere il pulsante "VERIFICA" e, una volta attivato il pulsante «**Seleziona»**, procedere al caricamento del file firmato digitalmente.

### <span id="page-29-0"></span>*Fase 3. Registrazione della domanda - Sezione «RIEPILOGO» - Registrazione*

Una volta caricato il file firmato digitalmente, viene attivato il pulsante "**REGISTRA**" premendo il quale la domanda di adesione viene acquisita a sistema e resa immodificabile.

Contestualmente alla registrazione telematica viene inviato un messaggio di notifica, all'indirizzo di PEC indicato nel profilo del **richiedente contenente:**

- **- gli estremi della domanda registrata,**
- **- il codice di convalida per completare la fase di trasmissione.**

Al messaggio PEC è allegata la domanda firmata digitalmente registrata a sistema.

NOTA: Laddove, a seguito della registrazione, non risulti pervenuta all'indirizzo PEC dell'impresa la notifica di registrazione, si **consiglia di contattare l'Assistenza tecnica SIPES all'indirizzo [supporto.sipes@sardegnait.it](mailto:supporto.sipes@sardegnait.it) per le verifiche del caso.**

Nota: A conclusione della procedura, tramite il menu "Elenco Domande" posto a sinistra è sempre possibile accedere, in sola visualizzazione, alla domanda registrata

#### <span id="page-30-0"></span>*Fase 4. Trasmissione formale della domanda*

A partire dal giorno e ora indicati nell'avviso, sarà abilitato l'accesso alla pagina da cui sarà possibile effettuare la presentazione della domanda utilizzando il codice di convalida ricevuto con la notifica via PEC a seguito della registrazione della stessa (vedi paragrafo precedente).

**Lo sportello di trasmissione della domanda è accessibile all'indirizzo <https://www.agenziasardaentrate.it/istanzeonline/accesso-diretto/> dove è presente il pulsante TRASMETTI LA DOMANDA che reindirizza allo sportello di presentazione**

Nella sezione dedicata all'avviso del portale dell'Agenzia Sarda delle Entrate saranno pubblicate le istruzioni dettagliate della **procedura di presentazione delle domande**

Una volta inseriti i dati richiesti e confermato l'invio, il sistema provvederà ad assegnare alla domanda la data e ora di invio telematico dando riscontro all'utente dell'esito della trasmissione, data e ora di invio telematico.

### <span id="page-31-0"></span>*Riferimenti - Assistenza per credenziali e accesso alla piattaforma*

❑ Per informazioni correlate al processo di attivazione della TS-CNS:

- Sito web: [https://tscns.regione.sardegna.it](https://tscns.regione.sardegna.it/)
- Posta elettronica: [tesseraservizisardegna@regione.sardegna.it](mailto:tesseraservizisardegna@regione.sardegna.it)
- Call center: consultare pagina <https://tscns.regione.sardegna.it/it/articoli/assistenza>
- ❑ Per informazioni correlate al processo di creazione di credenziali SPID riferirsi all'indirizzo: <https://www.spid.gov.it/> o al proprio Identity provider in caso si sia già in possesso di credenziali SPID.
- ❑ Per informazioni correlate alla richiesta e utilizzo della CIE (Carta di Identità Elettronica) consulta le istruzioni per l'uso, i tutorial e i contatti pubblicati sul sito del Ministero dell'interno dedicato alla pagina: <https://www.cartaidentita.interno.gov.it/>

#### Per informazioni correlate alla procedura di accesso alla piattaforma contattare i servizi della Regione Autonoma della Sardegna:

❑ **Per assistenza accesso con SPID, CIE** Dal lunedì al venerdì dalle ore 09:00 alle ore 13:00 e dalle ore 15:00 alle ore 17:00, esclusi i festivi.

- Telefono 070 2796325

- E-mail supporto SPID e CIE: [supporto.login@regione.sardegna.it](mailto:supporto.login@regione.sardegna.it)

❑ **Per assistenza accesso con TS-CNS** Dal lunedì al venerdì dalle 9.00 alle 18.00, esclusi i festivi:

- Numero verde 800.33.66.11

- da mobile o dall'estero (+39) 0702796301

- E-mail: [tesseraservizisardegna@regione.sardegna.it](mailto:tesseraservizisardegna@regione.sardegna.it)

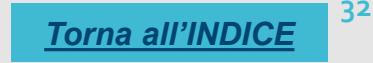

### <span id="page-32-0"></span>*Riferimenti - assistenza applicativa*

Per la segnalazione di problematiche esclusivamente tecniche relative all'utilizzo della piattaforma SIPES si prega di inviare, da un **indirizzo di posta elettronica ordinaria**, una comunicazione al seguente indirizzo e-mail: [supporto.sipes@sardegnait.it](mailto:supporto.sipes@sardegnait.it) specificando:

*Nome Cognome, Codice Fiscale Denominazione soggetto (Ente, ecc.) La problematica riscontrata*

Si raccomanda inoltre di allegare all'e-mail lo screenshot della pagina del sistema SIPES nella quale si è riscontrato la problematica/l'errore con l'evidenza dello stesso

Per informazioni o chiarimenti relativi al procedimento amministrativo si prega di rivolgersi ai referenti amministrativi indicati nel bando di interesse.